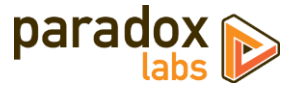

# **Authorize. Net CIM: User Manual**

Version  $2.3$  – For Magento®  $1.x$  – Updated 2016-11-18

## **Table of Contents**

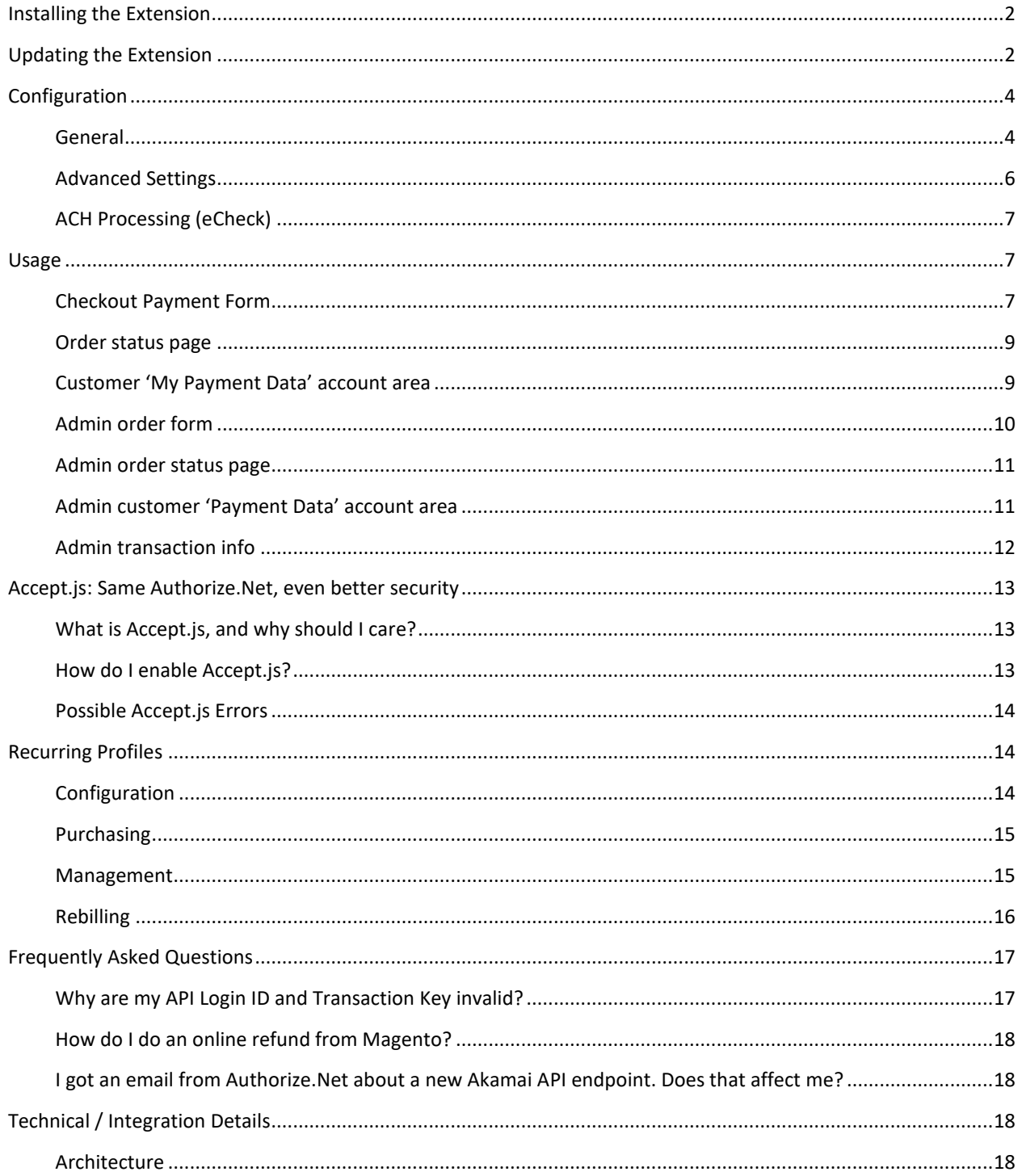

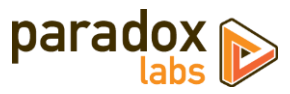

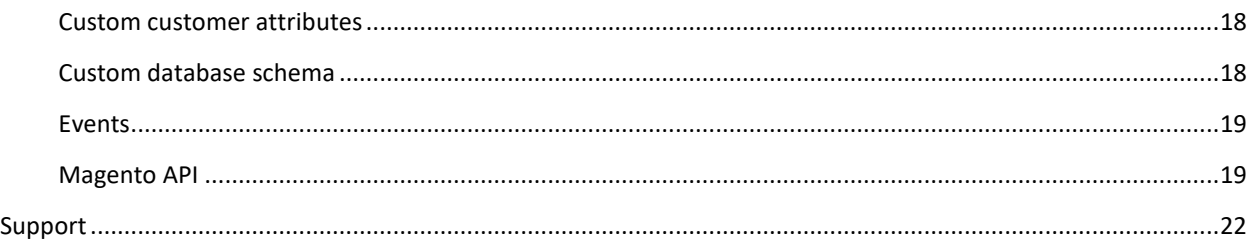

## <span id="page-1-0"></span>**Installing the Extension**

#### Step 1: Upload files

Upload all files within the **upload** folder into the root directory of Magento.

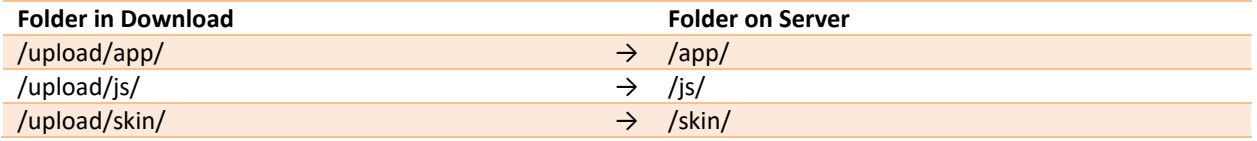

#### Step 2: Flush Cache / Run Installation

To complete the installation process, open the Admin Panel and go to **System > Cache Management**. Click the **Flush Magento Cache** button at the top-right, and wait for the page to finish loading.

If you have Magento's compilation enabled, you also need to recompile. Go to **System > Tools > Compilation** and click **Run Compilation Process** at the top-right to do this.

#### Step 3: Set up Cron

In order to use the recurring billing features of this extension, you must set up Magento's cron scheduler in your server's crontab or task scheduler if you've not already done so. This will need to be done either through your server control panel or through SSH. Magento's scheduling script, cron.sh, should be executed every 5 minutes.

For instructions on doing this, see this guide: [Magento Tip: Setting Up Cron \(Scheduled Tasks\)](http://www.sycha.com/magento-tip-setting-up-cron-scheduled-tasks)

If you need assistance in setting this up, please contact us.

#### Step 4: Configure

See the configuration section below.

## <span id="page-1-1"></span>**Updating the Extension**

#### Step 1: Upload files

Upload all files within the **upload** folder into the root directory of Magento.

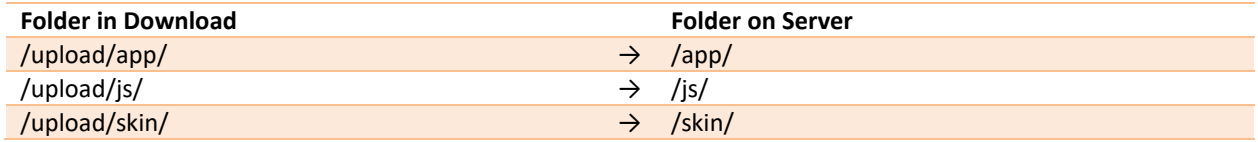

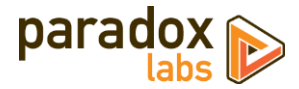

#### Step 2: Flush Cache

To complete the installation process, open the Admin Panel and go to **System > Cache Management**. Click the **Flush Magento Cache** button at the top-right, and wait for the page to finish loading.

If you have Magento's compilation enabled, you also need to recompile. Go to **System > Tools > Compilation** and click **Run Compilation Process** at the top-right to do this.

#### Step 3: Verify Changes

If you have any integrations or custom functionality based on this extension, we strongly recommend testing to ensure they are not affected. If you would like details on changes beyond what is provided in the release notes, you can run a diff between versions or contact us for specifics.

**If you have copied our template files to any theme**, ensure that any changes to the base templates are reflected in your copies. Failure to do so may result in errors during checkout or card management.

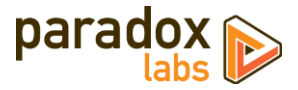

## <span id="page-3-0"></span>**Configuration**

**Before proceeding: Sign up for an [Authorize.Net merchant account](https://ems.authorize.net/oap/home.aspx?SalesRepID=98&ResellerID=24716) if you don't have one already, and ensure your account has Customer Information Manager (CIM) enabled.**

Open your Admin Panel and go to **System > Configuration > Sales > Payment Methods**. Toward the bottom of the page, you'll find an 'Authorize.Net CIM' settings section like the below.

### <span id="page-3-1"></span>**General**

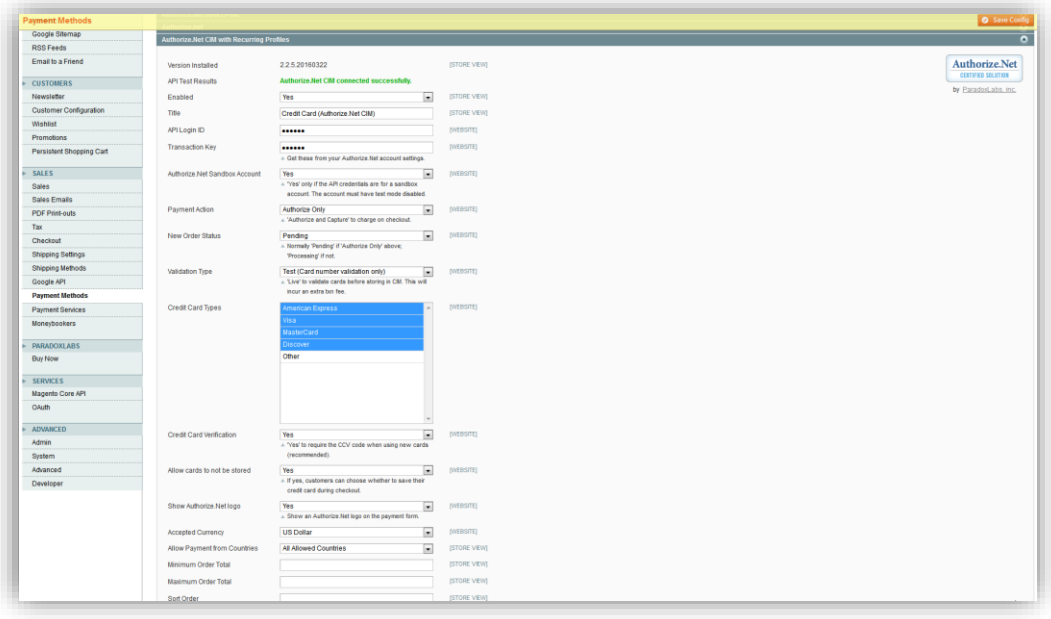

- **Version Installed**: This tells you the version of our extension currently installed on your website. Please include this in any support requests.
- **API Test Results**: If you've entered an API Login ID and Transaction Key, we will automatically connect to Authorize.Net to verify that the API works successfully. If we cannot connect to Authorize.Net, or your API Login ID or Transaction Key is incorrect, or your Authorize.Net account does not have the CIM service enabled, this will tell you with a red message. Correct the error, then reload the page and it should show 'Authorize.Net CIM connected successfully.'
- **Enable**: Yes to enable the payment method. If disabled, you will still be able to invoice/refund existing orders, but it will not show up as a payment option during checkout.
- **Title**: This controls the payment option label on checkout and order status pages.
- **API Login ID**: This is a secret value from your Authorize.Net account. If you don't know it, log into your Authorize.Net account, then go to **Tools > Security Settings > General Security Settings > API Login ID and Transaction Key**. Your API Login ID will be in the middle of the page.
- **Transaction Key**: This is a secret value from your Authorize.Net account. If you don't know it, log you're your Authorize.Net account, then go to the same page as API Login ID above. You will have to enter your secret answer to generate a new transaction key. Record the generated value for your records. WARNING: Generating a new transaction key will cause your existing transaction key to expire 24 hours later. If any other services or software are connected to your Authorize.Net account, you MUST update them with the new transaction key immediately.

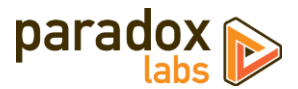

- **Authorize.Net Sandbox Account**: Choose 'Yes' if the API Login ID and Transaction Key you entered are for a sandbox account. If this value is correct, the API Test Results will report *'Your API credentials are invalid.'* If you want to test, you must have a sandbox account (separate from your production Authorize.Net account). You can create one here: [https://developer.authorize.net/hello\\_world/sandbox/](https://developer.authorize.net/hello_world/sandbox/)
- **Payment Action**: Choose from the following options.
	- o **Save info (do not authorize)**: This will require customers to enter a credit card on checkout, and store that credit card in Authorize.Net CIM. If Validation Type is set to 'live', it will be tested to verify it is a valid credit card in the process. No funds will be captured or held from the credit card upon checkout. Invoicing the order will perform a standalone authorize+capture transaction, but is not guaranteed to go through.
	- o **Authorize**: This will authorize the order amount upon checkout, allowing for manual invoicing and capture of the funds later. The order amount will be reserved (held) for several days. If you do not invoice within a couple weeks, the authorization will expire, and invoicing will perform a standalone authorize+capture transaction instead (which is not guaranteed to go through).

o **Authorize and Capture**: This will capture all funds immediately when an order is placed. Payment processors strongly recommend not capturing funds unless/until you are within three days of fulfilling (shipping) the order.

- **New Order Status**: Set this to your desired initial status for orders paid via Authorize.Net CIM. Default Magento behavior is 'Pending' for Authorize Only, and 'Processing' for Authorize and Capture.
- **Validation Type**: Choose from the following options.
	- o **Live**: This will run a \$0.00 or \$0.01 test transaction against the credit card to verify that all details (card number, expiration date, CCV, AVS) are correct. The transaction amount depends on the card type. The transaction is immediately voided if successful, the customer will never see it on any statements—however, this does incur an additional transaction fee on your account. The benefit of live validation is that you are guaranteed all cards stored in Authorize.Net CIM (and visible on customers' accounts) are valid and usable. The downsides are the extra validation fee, and a chance of 'duplicate transaction' errors if customers enter part of their card info incorrectly.
	- o **Test**: In this mode, Authorize.Net will verify that the credit card number and expiration date are possible, but will not actually talk to the card processor. There is no guarantee that the CCV or billing address are correct, or that the card has any funds available.
	- o **None**: In this mode, Authorize.Net will blindly store the card without any validation.
- **Allow Credit Card Types**: Choose the CC types you want to allow on checkout.
- **Credit Card Verification**: If yes, customers will be prompted for their credit card's CCV code when entering a new card.
- **Allow card to not be stored**: If yes, customers will have a 'Save for next time' checkbox on checkout. If no, logged in customers will see a message instead: *"For your convenience, this data will be stored securely by our payment processor."* Guests will never be given the option to store a credit card.

Note that all cards are always stored in CIM, regardless of this setting or the customer's choice. This is necessary for payment processing. If the order is placed as a guest, or the customer chooses to not save their card, it will be automatically purged from all systems 120 days (the maximum refund period) after its last use. This ensures the info is available for edits, captures, and refunds, but respects the customer' wishes.

If a card is 'not saved', it will not display under the customer's saved credit cards (Account > My Payment Data), nor will it be selectable during checkout. Note that as an admin, order 'edit' or 'reorder' will bypass this, always allowing reuse of the original payment info (unless it was since purged).

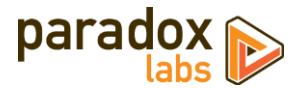

- **Show Authorize.Net Logo**: If yes, checkout will display an 'Authorize.Net' logo next to the payment form.
- **Accepted Currency**: This setting must match the currency of your Authorize.Net account.
- **Allow Payment from Countries**: This setting allows you to limit which countries are able to select it as a payment option.
- **Minimum Order Total**: This setting allows you to set a minimum order value for the payment option. For instance, set to 5 to only allow credit card checkout for orders of \$5 or more.
- **Maximum Order Total**: This setting allows you to set a maximum order value for the payment option. For instance, set to 1000 to only allow credit card checkout for orders of \$1000 or less.
- **Sort Order**: This setting allows you to change the order of payment options on checkout. Enter a number for this and all other payment methods according to the order you want them to display in.

## <span id="page-5-0"></span>**Advanced Settings**

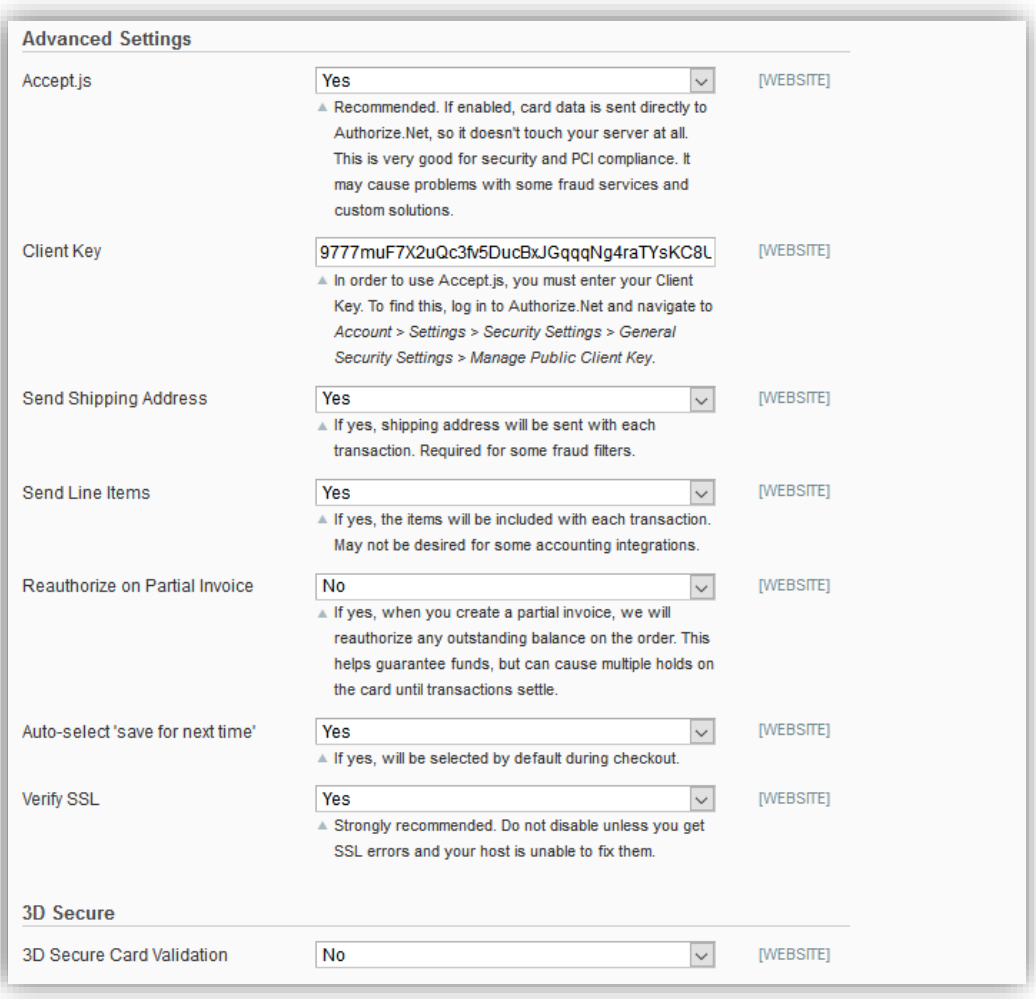

 **Accept.js**: If yes, and you've entered your Client Key (below), Authorize.Net's Accept.js functionality will be enabled everywhere credit card info is entered. This sends CC data straight to Authorize.Net, bypassing your server entirely. Unless it causes problems, we strongly recommend using this, for security and PCIcompliance reasons. See the full details on what Accept.js is and how it works in the section later in this document.

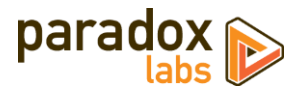

- **Client Key**: In order to use Accept.js, you must enter your Client Key. To find this, log in to Authorize.Net and go to **Account > Settings > Security Settings > General Security Settings > Manage Public Client Key**.
- **Require CCV for all transactions**: If yes, customers and admins will be required to enter the credit card CCV for all transactions, even with previously-stored cards.
- **Send Shipping Address**: If yes, shipping address will be included with every new transaction sent to Authorize.Net. This is required for some fraud filters. There is no performance penalty associated with this option. Shipping addresses are not stored in CIM.
- **Send Line Items**: If yes, the order items will be included with every transaction. This is required for Level-2 processing, but may not be desired for other reasons. There is no performance penalty associated with this option.
- **Reauthorize on Partial Invoice**: If yes, and you invoice part of an order, a new authorization will be created for the outstanding order balance (if any). This helps guarantee funds, but can cause multiple holds on the card until transactions settle. Any failure during reauthorization is ignored.
- **Auto-select 'save for next time'**: If yes, the 'save this card for next time' checkbox will be checked by default. If no, customers will have to explicitly select it to store and reuse their card.
- **Verify SSL**: If yes, the Authorize.Net API connection will be verified against known SSL information for the API. Do not disable unless you encounter SSL errors from the API test results and your host is unable to fix the underlying problem. Disabling this will make your store vulnerable to MITM (man-in-the-middle) attacks.
- **3D Secure Card Validation**: We support 3D Secure through Cardinal Commerce for most credit card transactions. This requires a separate relationship with Cardinal Commerce, and additional configuration [of Magento](http://docs.magento.com/m1/ce/user_guide/payment/3d-secure-credit-card-validation.html) and your Authorize.Net account. If you have done those things, set Yes to enable. Note that Accept.js must be disabled to use 3D Secure.

## <span id="page-6-0"></span>**ACH Processing (eCheck)**

If you want to accept ACH (eCheck) payments, the first step is to apply and be approved by Authorize.Net and eCheck.Net for ACH processing. Your account must be approved, or ACH payments will not go through.

If/when your account is approved for ACH processing, then complete the payment method settings for '**Authorize.Net CIM – ACH (eCheck)**'. This is a separate payment method option, with its own settings.

All settings are analogous to those covered above.

Note that there are significant differences in how ACH payments work compared to credit cards. Although all processes appear the same to Magento, when and how money is moved is quite different. We strongly recommend familiarizing yourself with the eCheck.Net FAQ: <https://support.authorize.net/authkb/index?page=content&id=A554>

Also note that Authorize.Net Accept.js does not yet support ACH payment information.

## <span id="page-6-1"></span>**Usage**

There isn't much to using Authorize.Net CIM in practice: It's a standard Magento payment method, and all interfaces should be pretty self-explanatory. That being said, here's what you get:

#### <span id="page-6-2"></span>**Checkout Payment Form**

The frontend payment form lets you choose/enter credit card information. You can choose an existing card (if any) from the dropdown, or to add a new one.

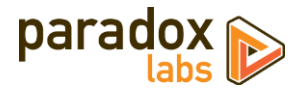

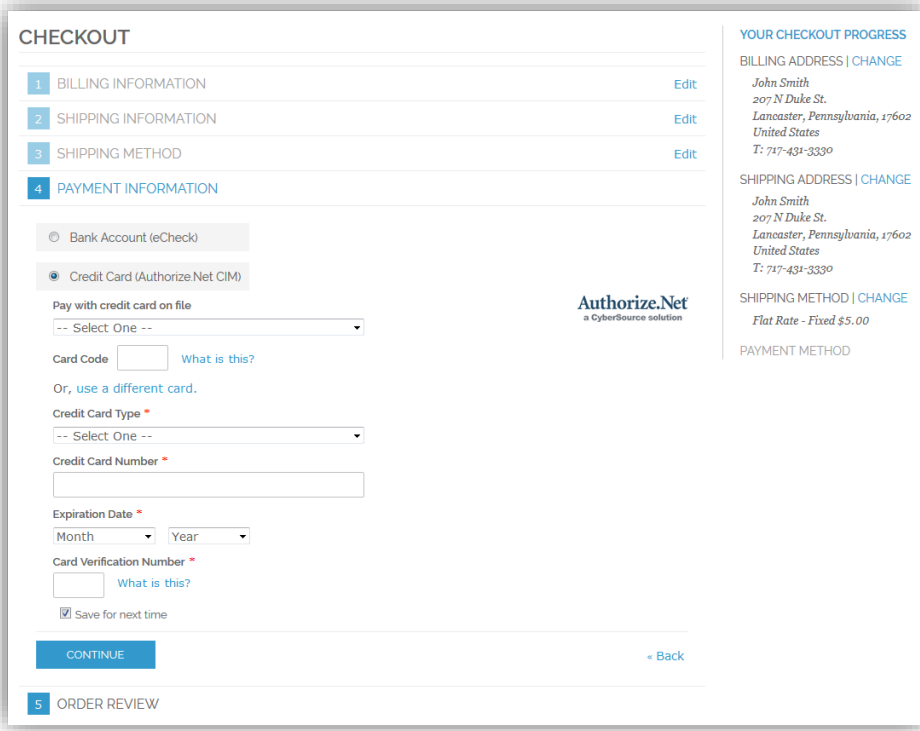

If a customer re-enters a card they've used before, the existing card will be detected, and the new information (expiration date, billing address, etc.) will be saved on top of it. This happens seamlessly behind the scenes.

If the customer has stored cards, their most recent one will be selected by default:

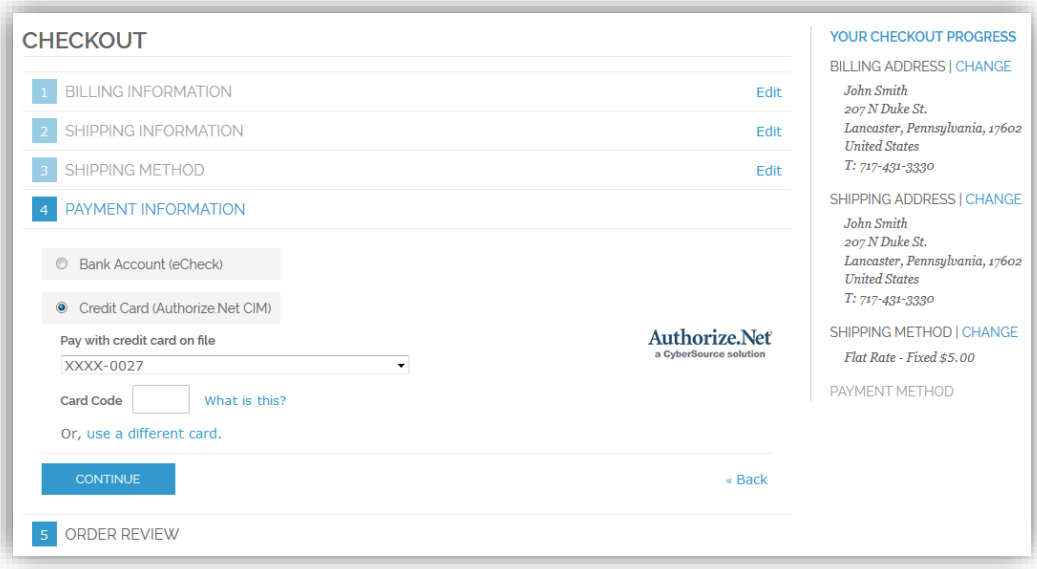

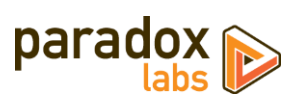

## <span id="page-8-0"></span>**Order status page**

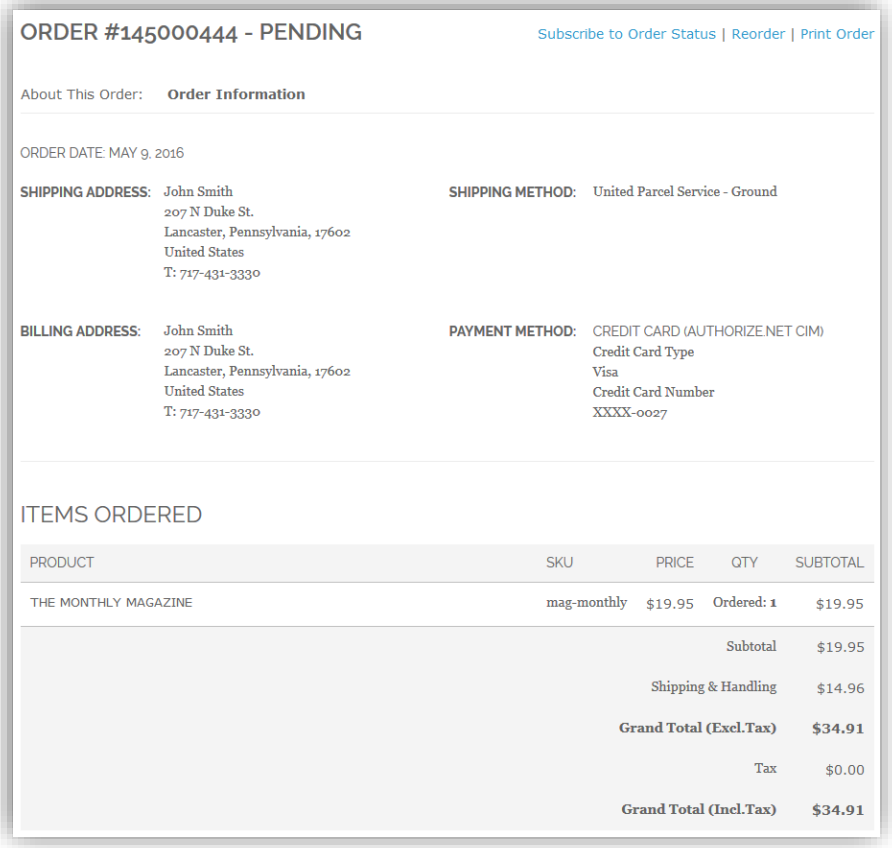

## <span id="page-8-1"></span>**Customer 'My Payment Data' account area**

The My Payment Data section allows customers to see their stored cards, add, edit, and delete.

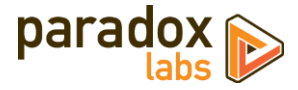

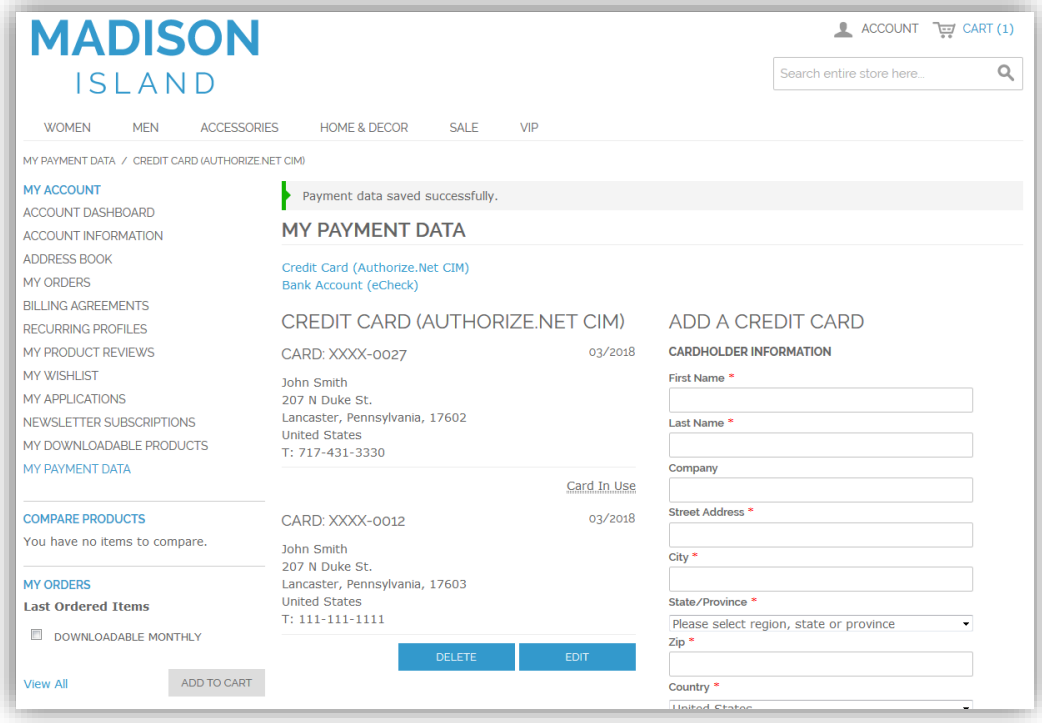

Note that cards associated with an open (uncaptured) order cannot be edited or deleted. They will display a *'Card In Use'* message in place of the buttons. As soon as all orders paid by the card are completed, the 'Edit' and 'Delete' buttons will appear.

## <span id="page-9-0"></span>**Admin order form**

The admin form displays the same options as frontend checkout, in slightly different format.

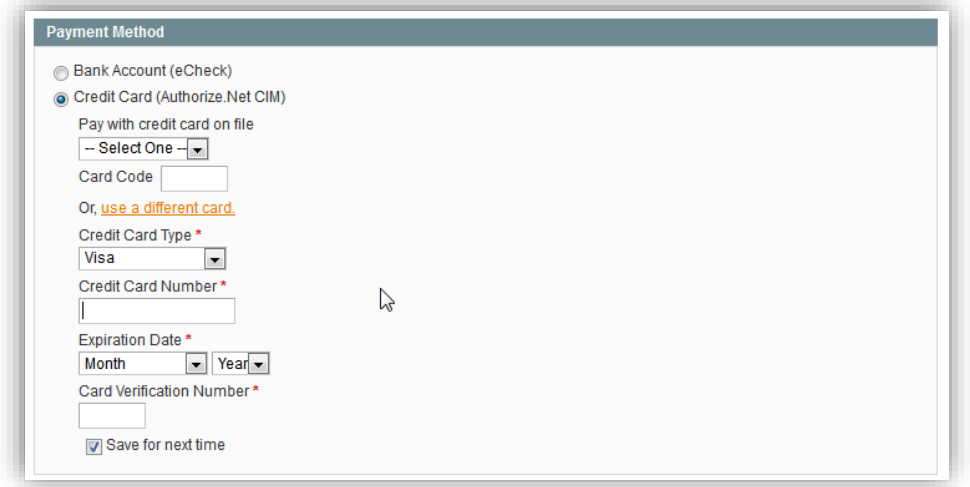

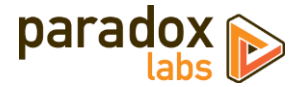

#### <span id="page-10-0"></span>**Admin order status page**

The admin panel shows extended payment info after placing an order, including transaction ID and validation results. These details are not visible to the customer at any time.

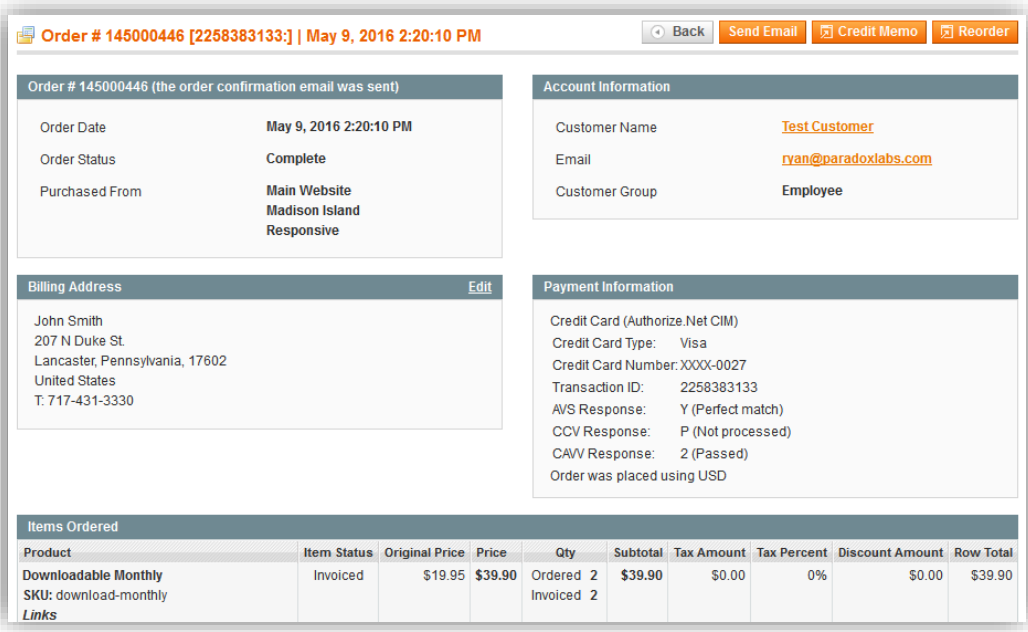

### <span id="page-10-1"></span>**Admin customer 'Payment Data' account area**

Viewing a customer, you will see an added 'Payment Data' tab. This shows all of the same information with all of the same functionality as the equivalent frontend section.

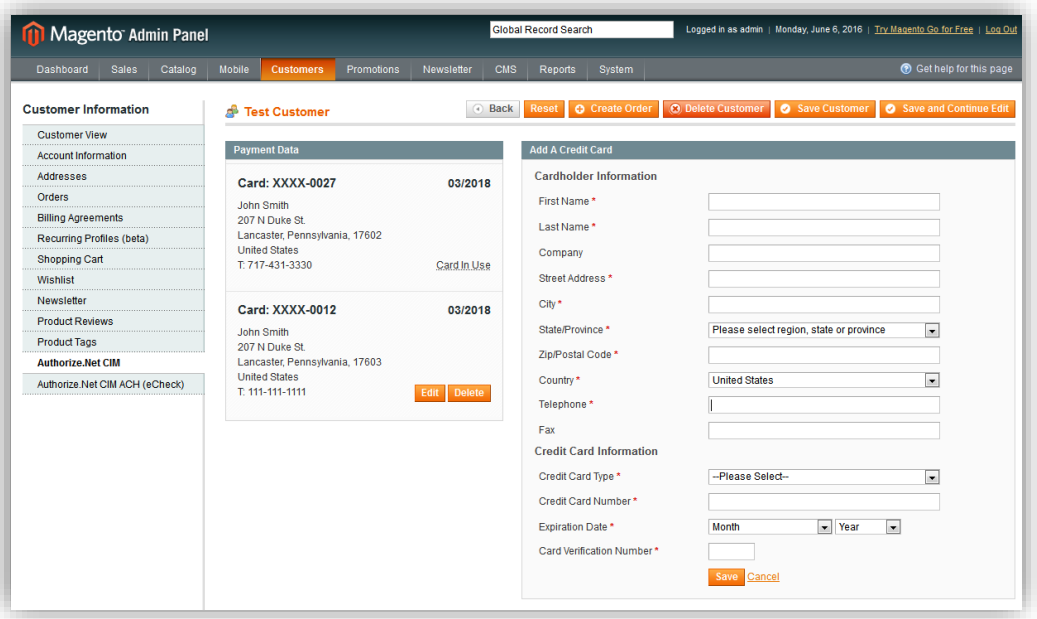

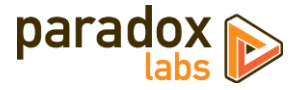

### <span id="page-11-0"></span>**Admin transaction info**

Viewing an order, you can also see full transaction info from the 'Transactions' tab.

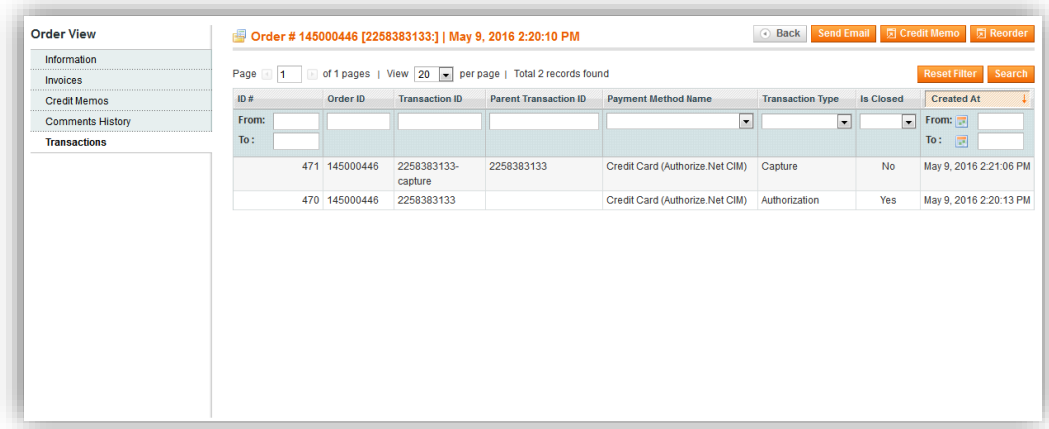

Click into a transaction, and you'll see all of the raw transaction data from Authorize.Net.

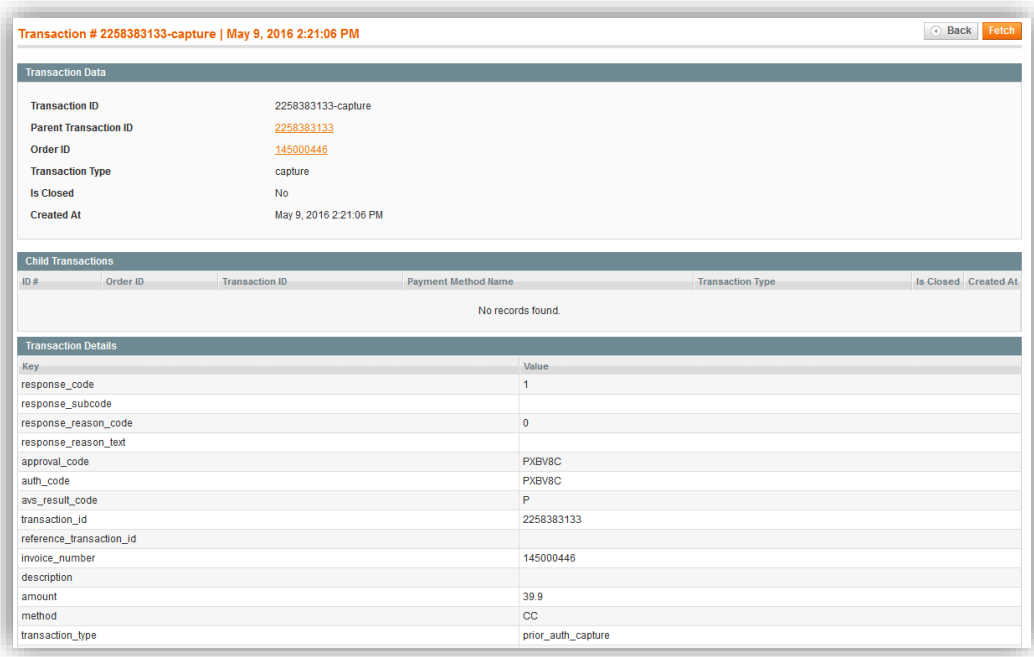

Click the 'Fetch' button on this page to grab the latest transaction info from Authorize.Net. This can be particularly useful when dealing with fraud review via the Advanced Fraud Detection Suite (AFDS) or checking for settlement on ACH transactions.

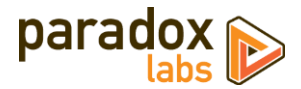

# <span id="page-12-0"></span>**Accept.js: Same Authorize.Net, even better security**

## <span id="page-12-1"></span>**What is Accept.js, and why should I care?**

[Accept.js](http://developer.authorize.net/api/reference/features/acceptjs.html) is Authorize.Net's new alternative to Direct Post Method, released in summer of 2016. Accept.js allows credit card information to be sent straight from your customers' browsers to Authorize.Net, without touching your web server at all. Instead, Authorize.Net gives us a one-time-use token (nonce) that refers to it. Since your web server never sees the raw credit card number or CCV, this improves your website's security, and reduces your PCI compliance exposure.

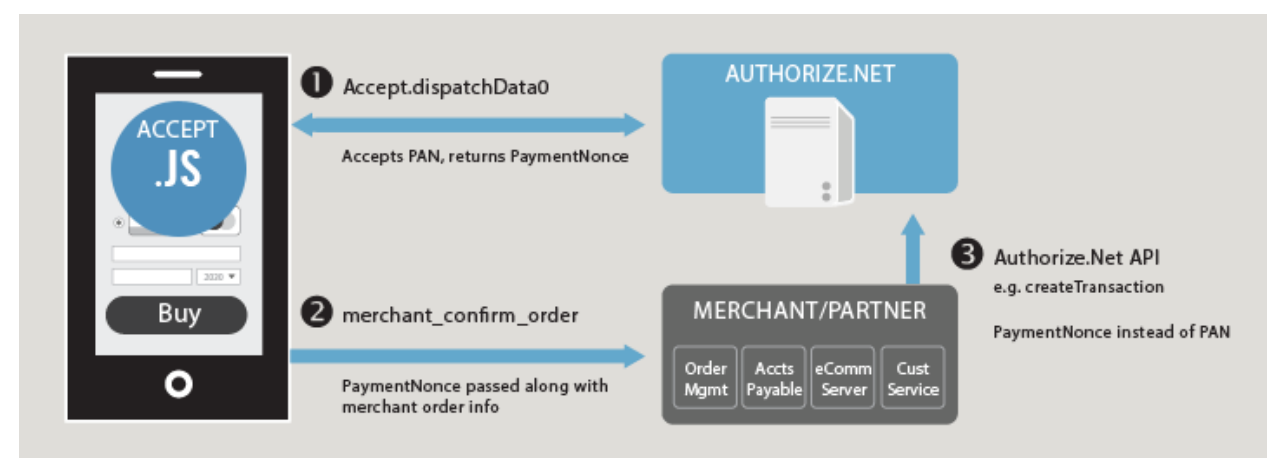

*Image © 2016 Authorize.Net (used by permission)*

Since Accept.js sends the credit card number directly to Authorize.Net, using our extension and Accept.js for all credit card transactions may make you eligible for PCI Self-Assessment Questionnaire (SAQ) A-EP, rather than the longer and more intensive PCI SAQ D form. For details on the SAQ types and why this is the case, see "[Understanding the SAQs for PCI DSS version 3](https://www.pcisecuritystandards.org/documents/Understanding_SAQs_PCI_DSS_v3.pdf)" (PDF, by PCI Security Standard Council).

Enabling Accept.js has minimal impact on user experience. The credit card form is still located on your website, using your theme's templates and styles. The data is tokenized as soon as all credit card fields are completed, completely behind the scenes. Any validation or processing errors will be displayed to the customer inline on the page.

## <span id="page-12-2"></span>**How do I enable Accept.js?**

In order to use Accept.js, change the 'Accept.js' setting to 'Yes' at **Admin > System > Configuration > Payment Methods > Authorize.Net CIM > Advanced Settings > Accept.js**.

After changing that setting, you will see a new field for Client Key. You must enter your Client Key from Authorize.Net. To find this, log in to Authorize.Net and go to **Account > Settings > Security Settings > General Security Settings > Manage Public Client Key**.

Note that Accept.js *requires* any pages having a payment form to use SSL (including your admin panel and dev sites). Also, while we've done the best we can to ensure compatibility, we cannot guarantee the additional functionality will work with every possible payment form and checkout solution. We strongly recommend testing checkout after enabling Accept.js, to ensure it works as expected. If you experience problems, please contact us.

In the interest of security, we also strongly recommend evaluating your Magento admin accounts, and only providing access to Magento's configuration area to people that absolutely require it.

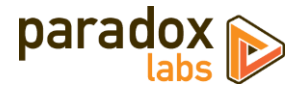

### <span id="page-13-0"></span>**Possible Accept.js Errors**

Accept.js is another layer of complexity on top of the existing credit card processing, and that means more things that can go wrong. Here are errors you might start seeing after you enable Accept.js, and what they mean:

### "Invalid token. Please re-enter your payment info. (E00114)" *(Log: 'Invalid OTS Token.')*

This error means Authorize.Net rejected the one-time-use payment token we sent them for the transaction. Usually this happens when the customer tries to place an order with a new credit card, their payment is rejected (AVS failed/wrong billing address, or transaction declined, etc.). After they get that error message, they immediately try hitting 'Place Order' again, without changing any of their billing or payment info. Since none of the info changed, we did not request a new token, the existing one expired, and hence the error.

**How to fix:** Have the customer re-enter their billing and payment info, taking care to correct whatever error they encountered originally.

### "We did not receive the expected Accept.js data. Please verify payment details and try again. If you get this error twice, contact support."

This error means that your server received a raw credit card number, instead of the Accept.js token that was expected. We will never accept raw credit card details with Accept.js enabled, so we throw this error instead. This means either the payment form that was submitted is incompatible with Accept.js, or the customer somehow completed the form without triggering Accept.js.

**How to fix:** If most customers are able to checkout successfully, collect info about the customer's browser and operating system, then either have them re-attempt checkout (possibly using another browser or device), or assist them by placing an admin order instead.

If no customers are able to complete checkout, or you can reproduce the problem yourself, please disable Accept.js temporarily, then contact us for support.

#### Browser console displays "Cross-Origin Request Blocked: The Same Origin Policy disallows reading the remote resource at https://js.authorize.net/v1/AcceptCore.js." (or similar message) on checkout

This message happens because your webpage is unable to access that file directly. Usually this would be a problem (hence the warning message), but in this case this is actually normal and intended behavior. This is part of the many security features of Accept.js: Your site cannot (and should not be able to) access that particular file directly.

This is not an error, nothing is going wrong, and you can safely ignore the message. If you noticed it because of other problems you are experiencing with our extension, please contact us for support with an explanation of what those problems are.

## <span id="page-13-1"></span>**Recurring Profiles**

This version of the extension includes support for Magento's Recurring Profiles functionality. Recurring profiles are Magento 1's approach to recurring billing and subscription functionality. If you are unfamiliar with recurring profiles, start here: [http://docs.magento.com/m1/ce/user\\_guide/catalog/product-recurring-profile.html](http://docs.magento.com/m1/ce/user_guide/catalog/product-recurring-profile.html)

## <span id="page-13-2"></span>**Configuration**

Recurring profile configuration for Authorize.Net CIM is no different from any other payment method. If you already have recurring profiles you sell, customers will now be able to purchase them with Authorize.Net CIM.

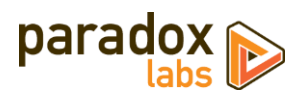

#### <span id="page-14-0"></span>**Purchasing**

Purchasing a recurring profile with Authorize.Net CIM looks exactly like a normal checkout, except that customers will not have the option to not store their credit card.

Also note, all of the normal caveats of recurring profiles still apply:

- Recurring profiles can only be purchased standalone; they cannot share the cart with any other items.
- The ability to use coupons, promotions, and any other kind of discount functionality with recurring profiles is limited at best.

#### <span id="page-14-1"></span>**Management**

Recurring profiles can be managed from the frontend or admin panel. The recurring profile status page shows profile info and schedule:

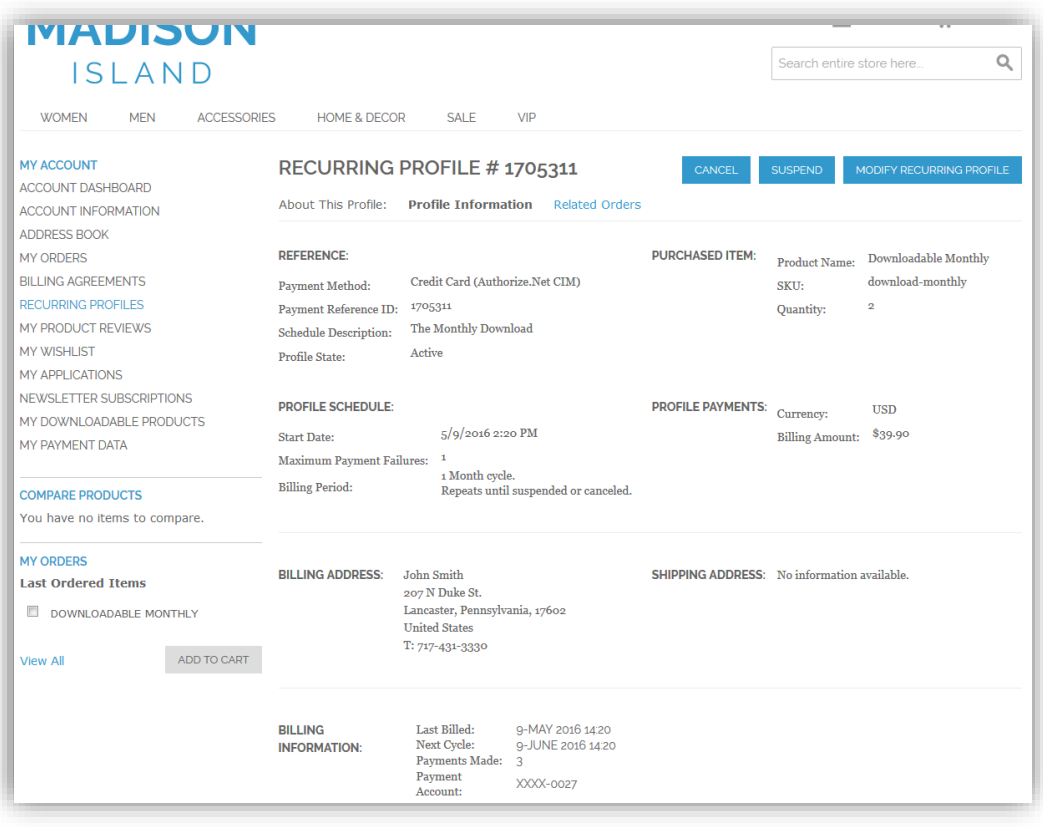

Clicking 'Modify Recurring Profile' takes you to the edit form:

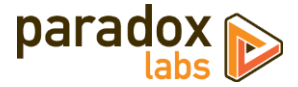

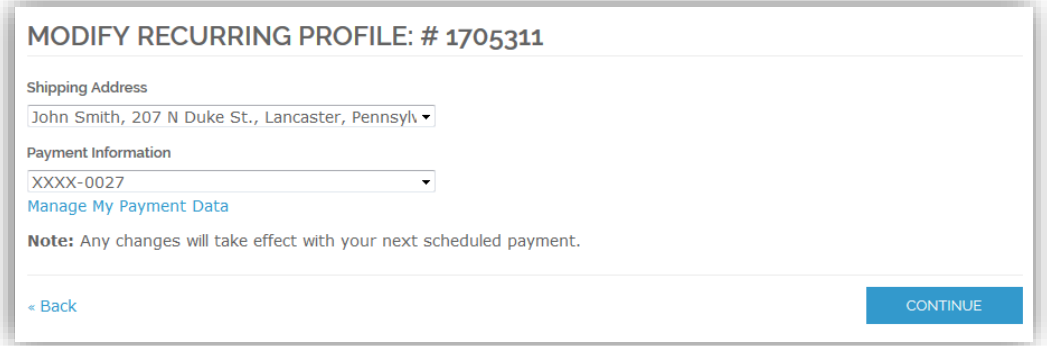

In addition to changing shipping address and payment info, the admin version of this form allows you to edit the next billing date.

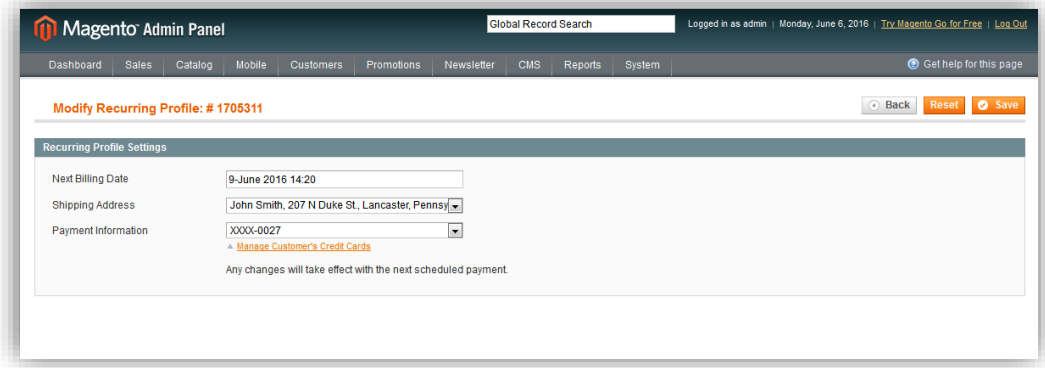

#### <span id="page-15-0"></span>**Rebilling**

All recurring profile rebilling for Authorize.Net CIM is processed automatically each hour through Magento's cron scheduler.

In the interest of flexibility, all billing is done as once-off transactions; we do not use Authorize.Net's Automated Recurring Billing (ARB) service. This allows complete control over schedule and amount of billings (from a code standpoint). However, this does have some caveats:

- If Magento's cron scheduler does not run, your recurring profiles never bill.
- If you duplicate your production database (such that recurring profiles live in both places at once), and enable Magento's cron scheduler for both environments, all recurring profiles will be billed twice. The environments have no knowledge of each other's existence, so this is unavoidable. **Be extremely careful with recurring profiles on non-production environments.**

There are protections in the billing task to prevent double-billing within a single environment, even if the task is executed multiple times simultaneously. That being said, you should ensure that Magento's cron scheduler runs every 5 minutes and does not double up.

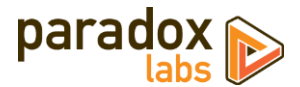

Every time a recurring profile bills successfully, a new order is created, and it gets recorded against the recurring profile (the billed count and next billing date are updated, and the new order is attached). The customer will receive a normal order confirmation email each time.

If a recurring profile fails to bill, the failure will be logged and recorded against the recurring profile (incrementing the 'failed count' value). No notifications will occur out-of-box. If you have the 'Maximum Payment Failures' value set and the failed count meets that number, the recurring profile will be automatically moved to the 'suspended' status, where it will stay until payment data is fixed and it is manually reactivated. Otherwise, the next billing date will be calculated like normal, and it will retry the next time it would normally be due.

If you have a recurring profile set to 'Auto Bill on Next Cycle', the failed amount will accumulate and be added to the next billing cycle.

We **strongly** recommend leaving 'Maximum Payment Failures' set to 1 (suspend immediately on failure), and 'Auto Bill on Next Cycle' set to 'No'.

Each time the billing process runs, it looks for any outstanding recurring profiles and then attempts to bill each of them. An outstanding profile is one with status of pending or active, with a 'next billing date' older than the current server time. If you build up a large backlog of overdue recurring profiles due to Magento's scheduler not running, they will all bill the next time the billing task is executed, in order of profile ID.

The next billing date of a recurring profile is calculated forward at each billing by adding the frequency to the current date. If the profile runs every 1 month, and runs on December 29<sup>th</sup>, the next billing date will be calculated as December 29<sup>th</sup> + 1 month = January 29<sup>th</sup>. If your cron fails to run on the 29<sup>th</sup> and it doesn't bill until January 30<sup>th</sup>, the next billing date will be January 30<sup>th</sup> + 1 month = March 2<sup>nd</sup>. (Note: March 2<sup>nd</sup>, because February 30<sup>th</sup> does not *exist. This can lead to some schedules slipping over time. All date calculations follow the behavior of PHP's*  strtotime()*.)*

Profiles are billed synchronously. In our experience, you can expect each one to take about 3 seconds to process, placing an upper limit of about 3000 recurring profiles that could be billed in a given hour.

## <span id="page-16-0"></span>**Frequently Asked Questions**

#### <span id="page-16-1"></span>**Why are my API Login ID and Transaction Key invalid?**

You may be trying to use a live Authorize.Net account with our extension set to sandbox mode, or vice versa.

In order to test CIM payment processing, you need to sign up for a [free developer account](https://developer.authorize.net/testaccount/) at Authorize.Net. (The account type must be 'card not present.') After registering, you will be given an API Login ID and Transaction Key. Save these, then copy them into the Magento configuration at **Admin Panel > System > Configuration > Payment Methods > Authorize.Net CIM**. Also set 'Sandbox Account' to 'Yes', then save.

To handle to live payment processing with CIM, enter your real Authorize.Net account details (API Login ID and Transaction Key) and set 'Sandbox Account' to 'No'.

Make sure that test mode is **not** enabled in your account settings at Authorize.Net, and that CIM is enabled. CIM **will not work** in test mode.

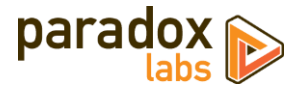

### <span id="page-17-0"></span>**How do I do an online refund from Magento?**

In order to process an 'online' refund through Authorize.Net, you have to go to the **invoice** you want to refund, and click the 'Credit Memo' button from there.

If you've done that correctly, at the bottom of the page you should see a button that says 'Refund'.

If you only have one button that says 'Refund Offline', it's because you clicked 'Credit Memo' from the order instead of from the invoice.

The reason for this is that the refund needs to be associated with a particular capture transaction. An order can contain any number of capture transactions, but every capture has an invoice that's directly related. You refund an invoice, not an order.

#### <span id="page-17-1"></span>**I got an email from Authorize.Net about a new Akamai API endpoint. Does that affect me?**

Authorize.Net offers an alternate API endpoint that using Akamai for better stability. Our extension already uses that alternate endpoint, so you have nothing to worry about. The same announcement also mentions transaction ID changes and an RC4 cipher change; neither of those should affect you.

# <span id="page-17-2"></span>**Technical / Integration Details**

### <span id="page-17-3"></span>**Architecture**

The payment method code for CIM is authnetcim.

The payment method code for CIM ACH is authnetcim\_ach.

ParadoxLabs\_AuthorizeNetCim is the payment method module, built heavily on the ParadoxLabs\_TokenBase module. TokenBase defines a variety of interfaces and architecture for handling tokenization and stored cards cleanly.

The payment method class is ParadoxLabs\_AuthorizeNetCim\_Model\_Method. This talks to Authorize.Net through ParadoxLabs\_AuthorizeNetCim\_Model\_Gateway, and stores card information in instances of ParadoxLabs\_AuthorizeNetCim\_Model\_Card. Each of these extends an equivalent abstract class in TokenBase, and implements only the details specific to the Authorize.Net API.

Card instances are stored in table paradoxlabs\_stored\_card, and referenced by quotes and orders via a tokenbase\_id column on payment tables.

In all cases, we strongly discourage any customization by editing our code directly. We cannot support customizations. Use Magento's preferences or plugins to modify behavior if necessary. If your use case isn't covered, let us know.

#### <span id="page-17-4"></span>**Custom customer attributes**

- authnetcim profile id
- authnetcim\_profile\_version

#### <span id="page-17-5"></span>**Custom database schema**

- Added table: paradoxlabs\_stored\_card
- Added column: sales\_flat\_quote\_payment.tokenbase\_id
- Added column: sales\_flat\_order\_payment.tokenbase\_id

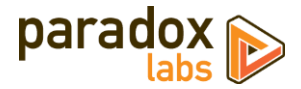

#### <span id="page-18-0"></span>**Events**

- tokenbase\_before\_load\_payment\_info (method, customer, transport, info): Fires before preparing methodspecific information for the order payment info blocks (frontend, admin, and emails). Use this to add additional information to the payment info block.
- tokenbase\_after\_load\_payment\_info (method, customer, transport, info): Fires before preparing methodspecific information for the order payment info blocks (frontend, admin, and emails). Use this to add additional information to the payment info block, or modify what's there by default.
- tokenbase\_before\_load\_active\_cards (method, customer): Fires before loading a customer's available stored cards.
- tokenbase\_after\_load\_active\_cards (method, customer, cards): Fires after loading a customer's available stored cards. Use this to modify cards available to the customer or admin.

#### <span id="page-18-1"></span>**Magento API**

The module includes basic support for the Magento API via standard interfaces. You can use it to create, read, update, and delete all stored cards.

If you have a specific use case in mind that is not currently possible, let us know.

You can generate new cards by creating an order with our payment method (code authnetcim), and information for a new credit card. To place an order with a stored card, pass that card's hash in as card\_id with the cart payment info.

You cannot use a new credit card directly when placing a SOAP API order, because payment storage and order placement are two separate API calls, and confidential cardholder information is not stored persistently between those requests. Instead, store the card in advance, then place an order using that stored card (per above).

Note that raw credit card numbers (cc\_number) will not be accepted if Accept.js is enabled. If your solution is able to implemen[t Accept.js,](http://developer.authorize.net/api/reference/features/acceptjs.html) you could pass the details as paymentData values acceptjs\_key, acceptjs\_value, and cc\_last4 instead.

In each TokenBase API request, you can examine the corresponding method in ParadoxLabs\_TokenBase\_Model\_Api\_Api to see the underlying logic.

SOAP API calls:

#### tokenbaseGetCard

Get stored payment data by numeric ID.

#### **Inputs:**

1. cardId (int)

#### **Outputs:**

- 1. tokenbaseCardEntity record, containing the following information:
	- a. id
	- b. customer id
	- c. customer\_email
	- d. customer\_ip

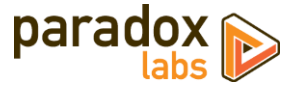

- e. profile\_id
- f. payment\_id
- g. method
- h. created\_at
- i. updated\_at
- j. last\_use
- k. expires
- l. additional (serialized card metadata)
- m. address
	- i. firstname
	- ii. lastname
	- iii. company
	- iv. street
	- v. city
	- vi. region
	- vii. postcode
	- viii. country\_id
	- ix. telephone
	- x. fax
	- xi. region\_id
- n. label
- o. cc\_type
- p. cc\_last4
- q. hash

#### **Sample code:**

```
<?php
$client = new SoapClient('http://magentohost/api/v2_soap/?wsdl');
$session = $client->login('apiUser', 'apiKey');
$result = $client->tokenbaseGetCard (
    $session,
     1
);
var_dump($result);
```
tokenbaseGetCardsByCustomer

Get all active stored payment data for a given customer ID.

#### **Inputs:**

1. customerId (int)

#### **Outputs:**

1. cards (array of tokenbaseCardEntity records, as defined above)

#### **Sample code:**

<?php

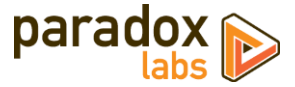

```
$client = new SoapClient('http://magentohost/api/v2_soap/?wsdl');
```

```
$session = $client->login('apiUser', 'apiKey');
$result = $client->tokenbaseGetCardsByCustomer(
     $session,
     123
);
var_dump($result);
```
# tokenbaseDeleteCard

Delete a stored card for a given customer.

#### **Inputs:**

- 1. customerId (int) May be 0 for guest
- 2. cardId (int)

#### **Outputs:**

1. success (bool)

#### **Sample code:**

```
<?php
$client = new SoapClient('http://magentohost/api/v2_soap/?wsdl');
$session = $client->login('apiUser', 'apiKey');
$result = $client->tokenbaseDeleteCard(
     $session,
     123,
     1
);
var_dump($result);
```
#### tokenbaseUpdateCard

Create or update a stored card for a given customer.

#### **Inputs:**

- 1. method (string)
- 2. customerData (array) customer\_email is required; customer\_id may be 0 (for guest).
- 3. addressData (array) Field names match those of any address.
- 4. paymentData (array) Field names match those given for a standard credit card during checkout.
- 5. cardId (int, optional) If given, the request will overwrite (update) an existing card. If none, will store the data as a new card.

#### **Outputs:**

1. cardId (int)

#### **Sample code:**

```
<?php
$client = new SoapClient('http://magentohost/api/v2_soap/?wsdl');
$session = $client->login('apiUser', 'apiKey');
$result = $client->tokenbaseUpdateCard(
```
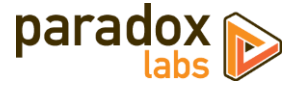

```
 $session,
      'authnetcim',
      array(
 'customer_id' => 0,
 'customer_email' => 'test@example.com',
\lceil \text{customer\_ip'} \rceil => \lceil \text{1.2.3.4'} \rceil,
      ),
 array(
 'firstname' => 'John',
 'lastname' => 'Doe',
          'lastname'<br>'company'<br>'street'
 'street' => '123 Lane',
 'city' => 'City',
 'region' => 'PA',
 'postcode' => '12345',
 'country_id' => 'US',
 'telephone' => '111-111-1111',
' fax' \Rightarrow '',
"region_id" => 51,
     ),
      array(
\text{C}_\text{c\_type}' => \text{VI}', 'cc_number' => '4007000000027',
 'cc_exp_year' => '2016',
 'cc_exp_month' => '05',
\text{c}\text{-}\text{c} \text{-}\text{c} \text{-}\text{c ),
     \mathbf{1}^{\prime});
var_dump($result);
```

```
Support
```
If you have any questions not covered by this document, or something isn't working right, please open a ticket in our support system: [support.paradoxlabs.com](http://support.paradoxlabs.com/)